#### Insurer Processes

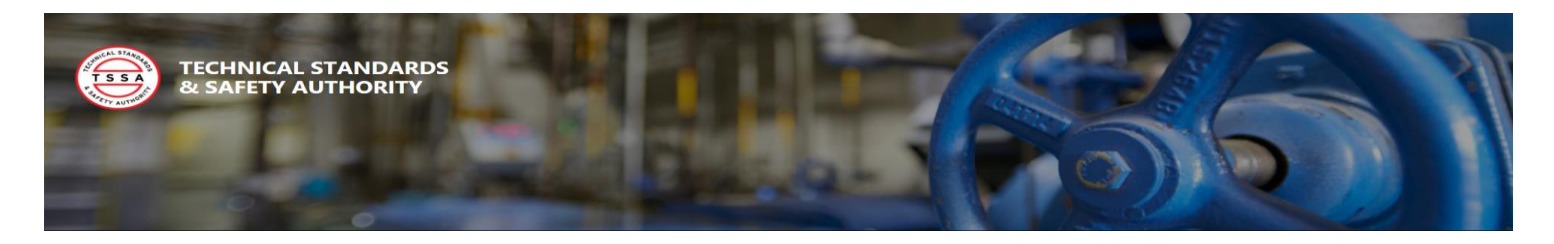

# Table of Contents

# Contents

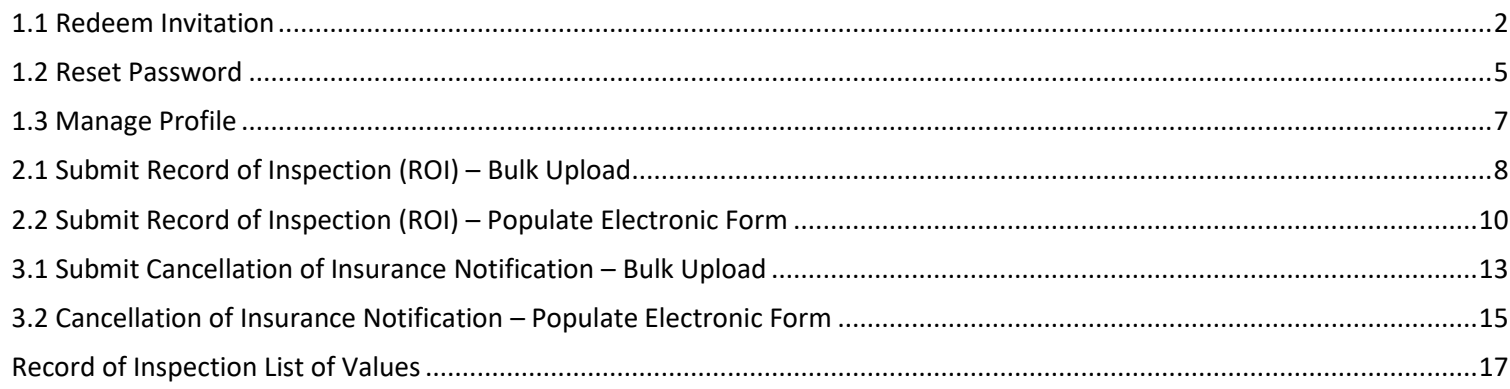

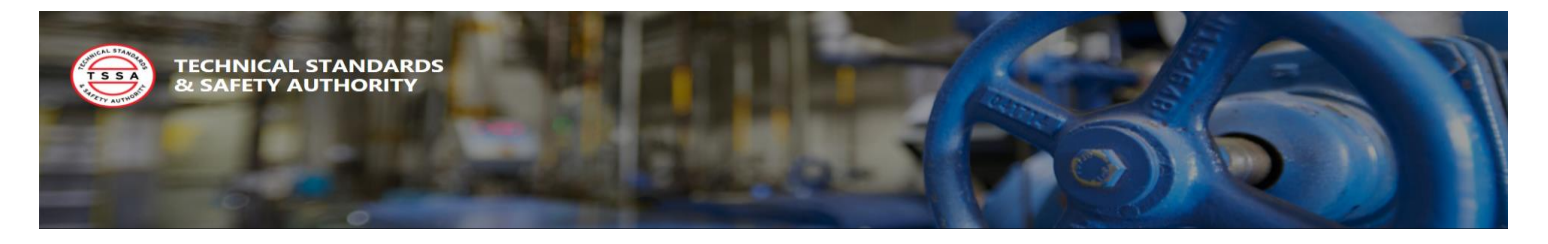

### <span id="page-2-0"></span>1.1 Redeem Invitation

All Portal users will be required to register with TSSA Administrative Support. A Portal Contact Record will be created under your company's account with an invitation to the Portal emailed to user. To register a new user please contact customer Support (2) two business days in advance. To redeem your portal invitation, follow the instructions below:

1. Open Invitation Email sent from TSSA Administrative Support and select the "Redeem Invitation" Link to redeem your account invitation in the portal.

User should be re-directed to the portal Redeem Invitation Login Page

2. Select the Register Button to redeem invitation

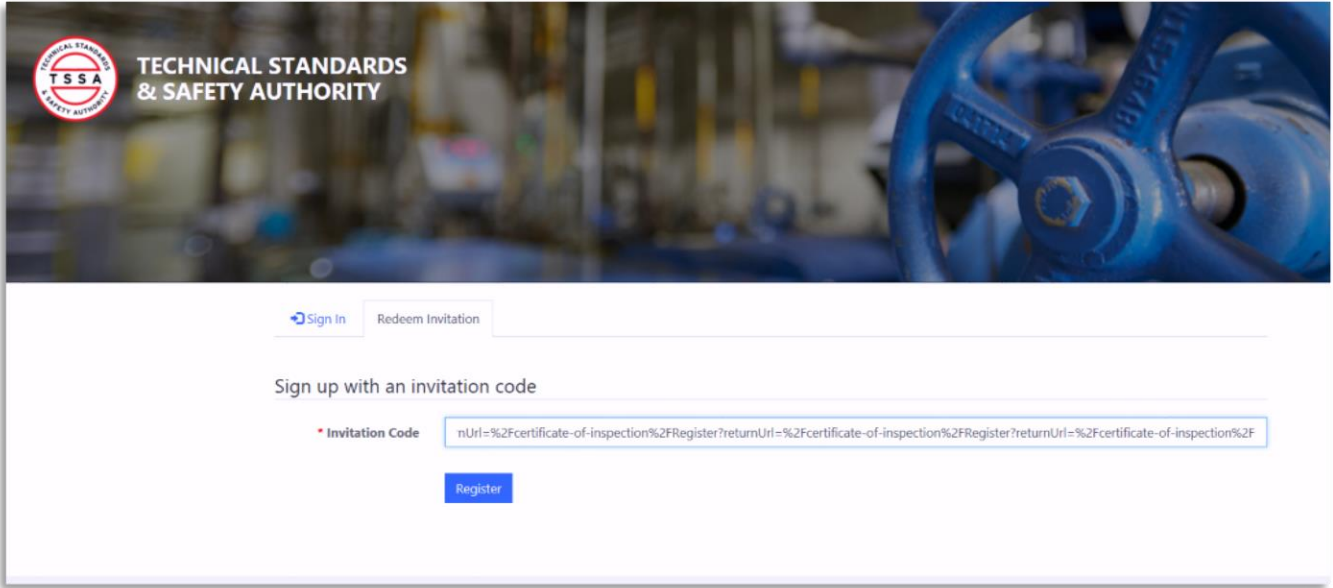

#### **Register a New Account**

- 3. Enter a unique password in the Password field. All Passwords must be a minimum of (8) eight characters with an uppercase character. There must also include a numerical, or special character.
- 4. Re-enter your password in the Confirm Password field, then select the Register button.

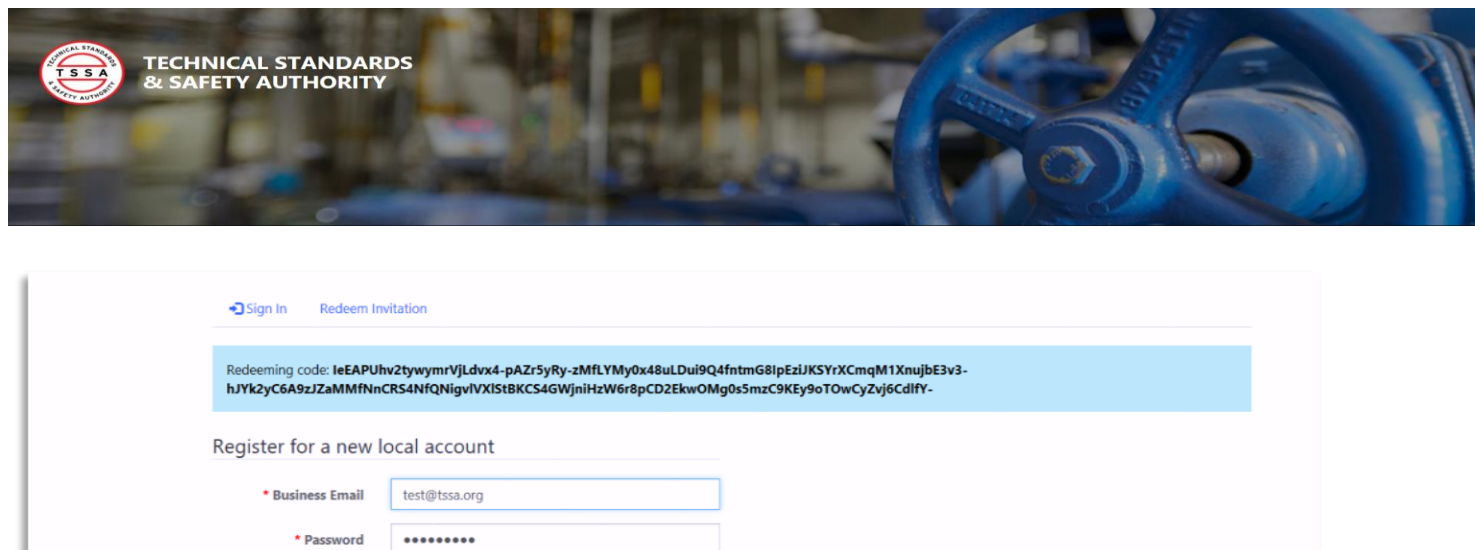

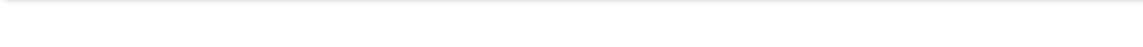

**Once your password has been validated you will be redirected to your Profile page for Validation.** 

# **Validate your Profile**

\* Confirm Password

. . . . . . . . . . Register

- 5. Review your profile to validate your following contact details to ensure the TSSA has the correct information:
	- Name
	- Phone
	- Email
	- Billing address
- 6. The system requires that you validate that you confirmed your email address. Select the Confirm Email button in the top right corner. See Screenshot below.

#### **The system should have sent a Confirm your Account Email Notification**

- 7. Select the Complete Registration Link in the email to finish your account validation.
- 8. The system will display a confirmation message once your email has been confirmed successfully.

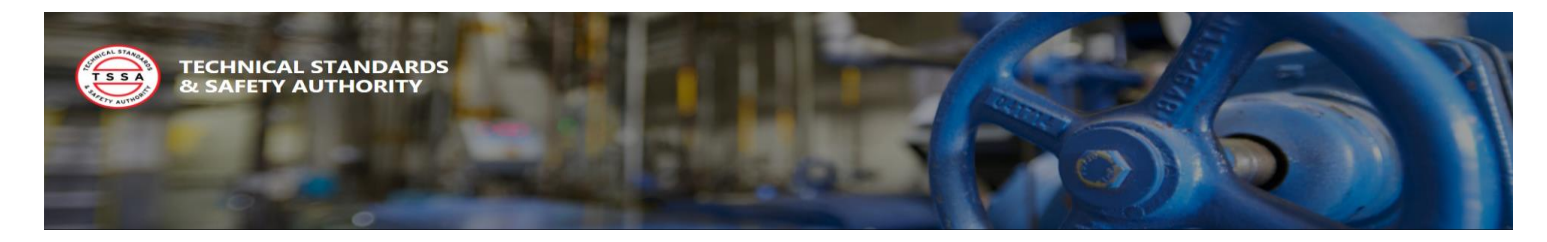

#### Email Validation Button

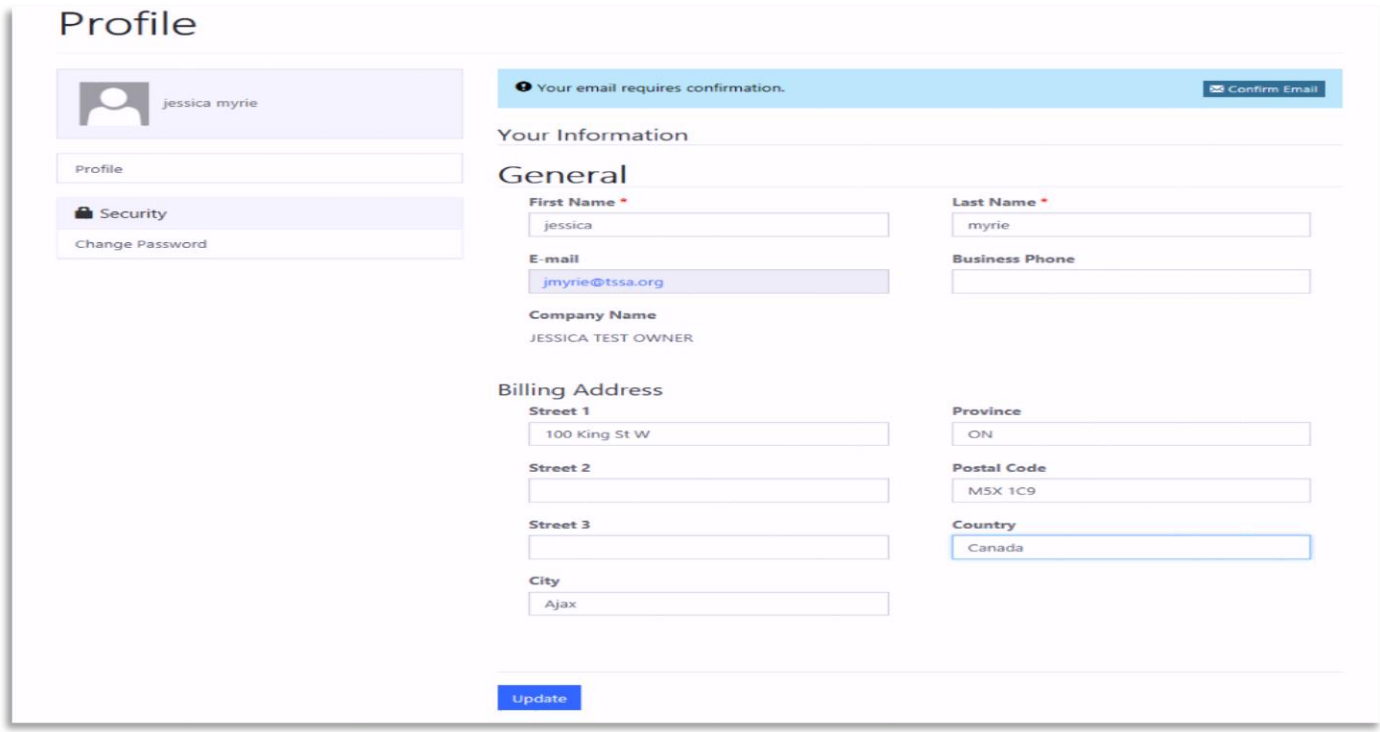

#### Email Validation Confirmation

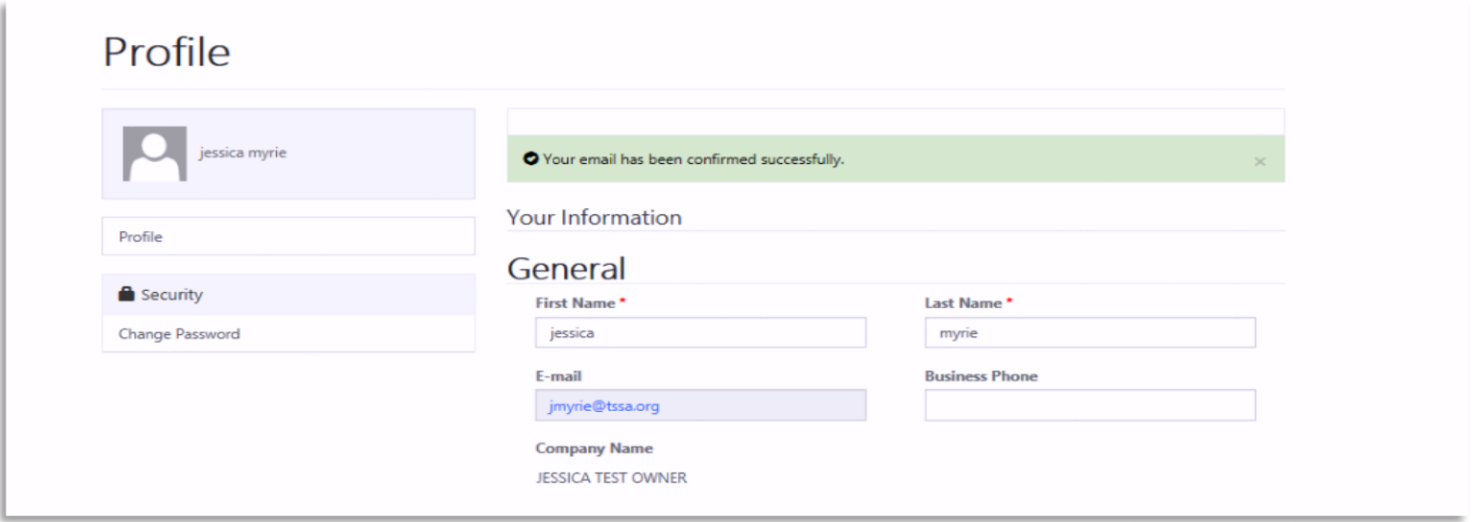

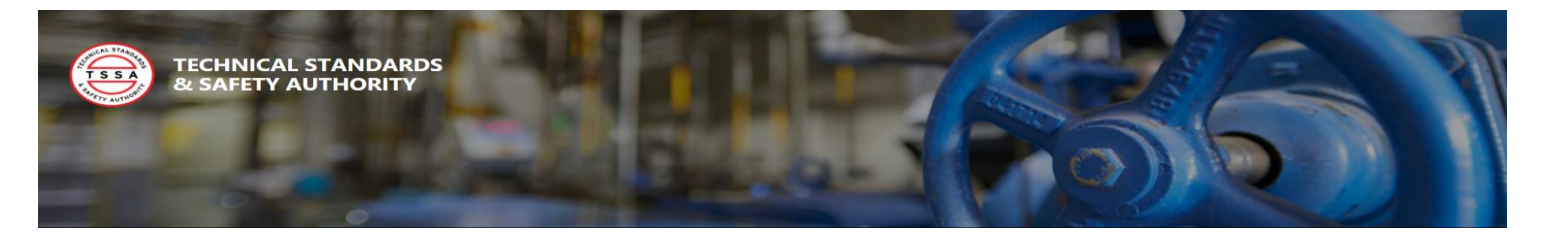

# <span id="page-5-0"></span>1.2 Reset Password

Resetting your password is a self-serve function within the portal. If you have forgotten your password, or would simply like to make a change you can initiate a password reset from the user login page. To reset your password, follow the instructions below:

1. Select the "Forgot your Password?" button from the portal Login Page.

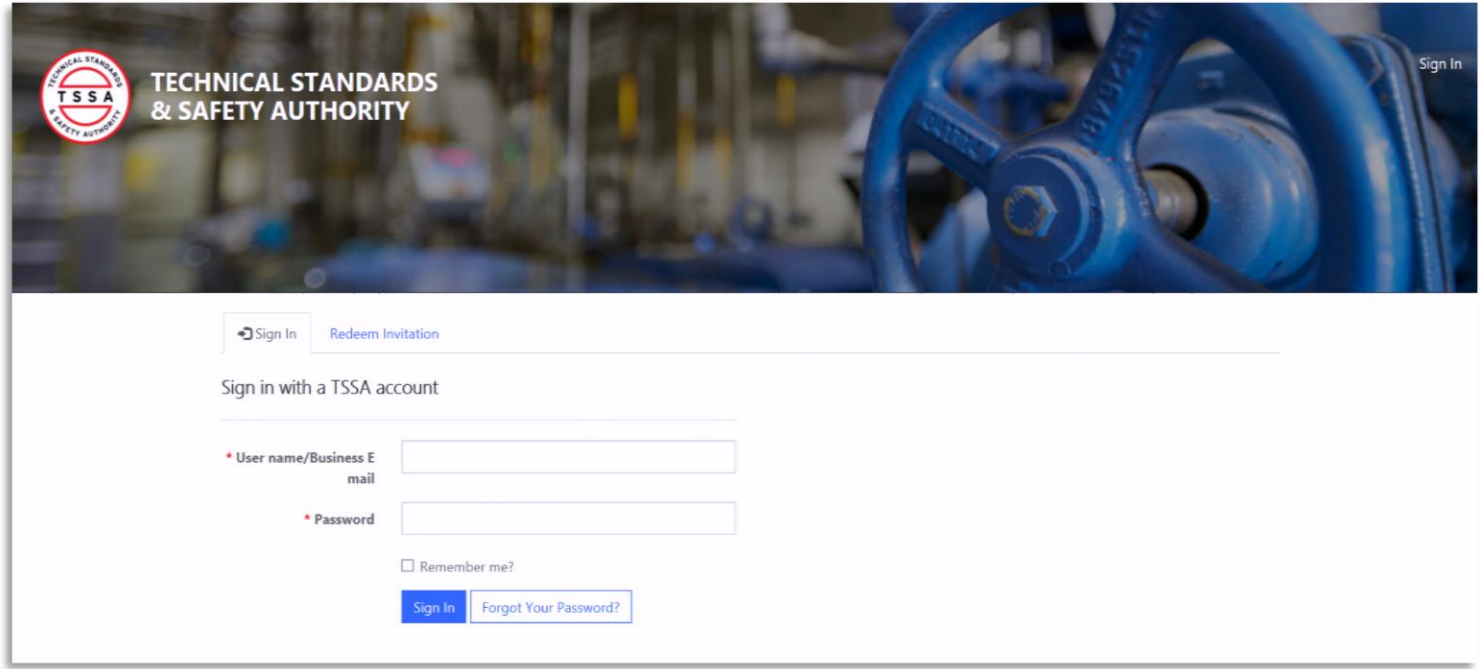

2. Enter your user name/Business Email and select the send button.

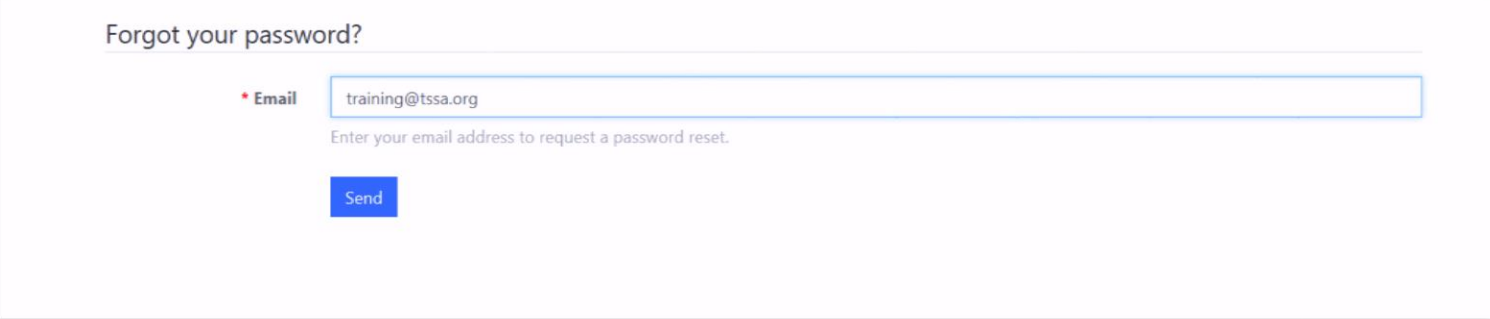

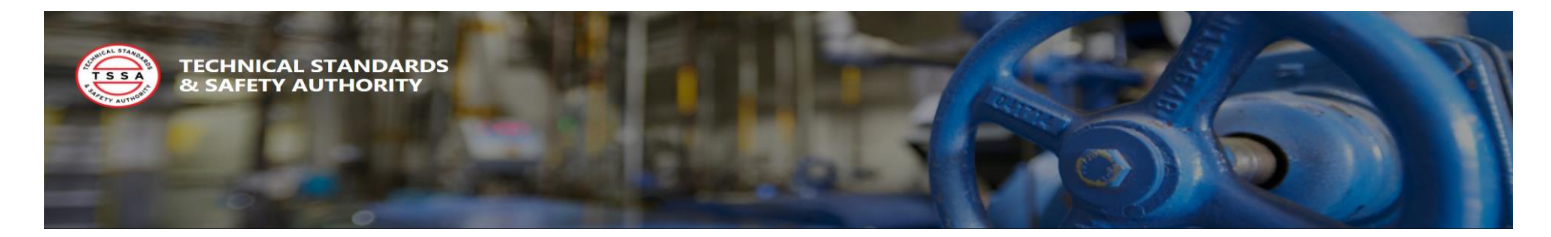

**The system should have sent a Reset Password Confirmation Email with the following message displayed**

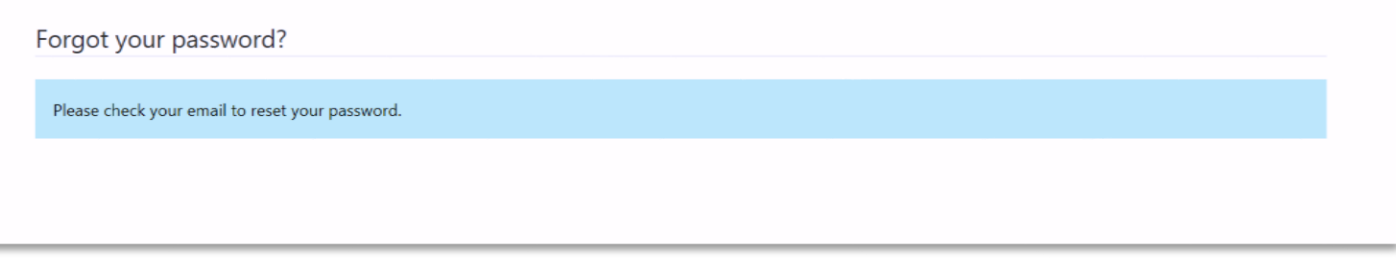

- 3. Retrieve the email confirmation and select the "Reset Password" link in the message to initiate your password reset.
- 4. Enter your new password, then confirm your new password as displayed below. Then select the "Reset" button to save your changes.

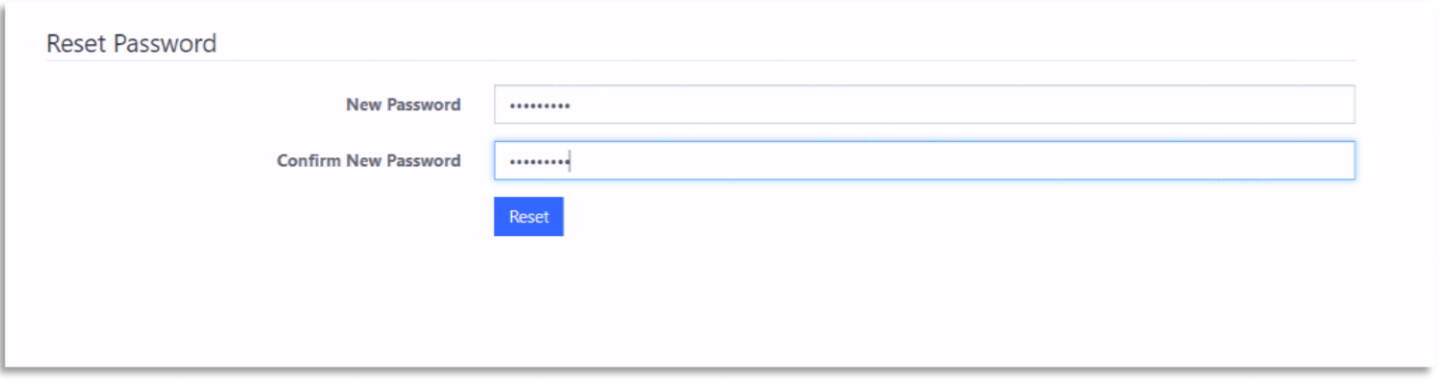

**Once your password has been validated and saved by the system you will be directed back to the portal login page to login.**

5. Enter your existing username/ business email and your new password to login. Then select the "Sign In" button.

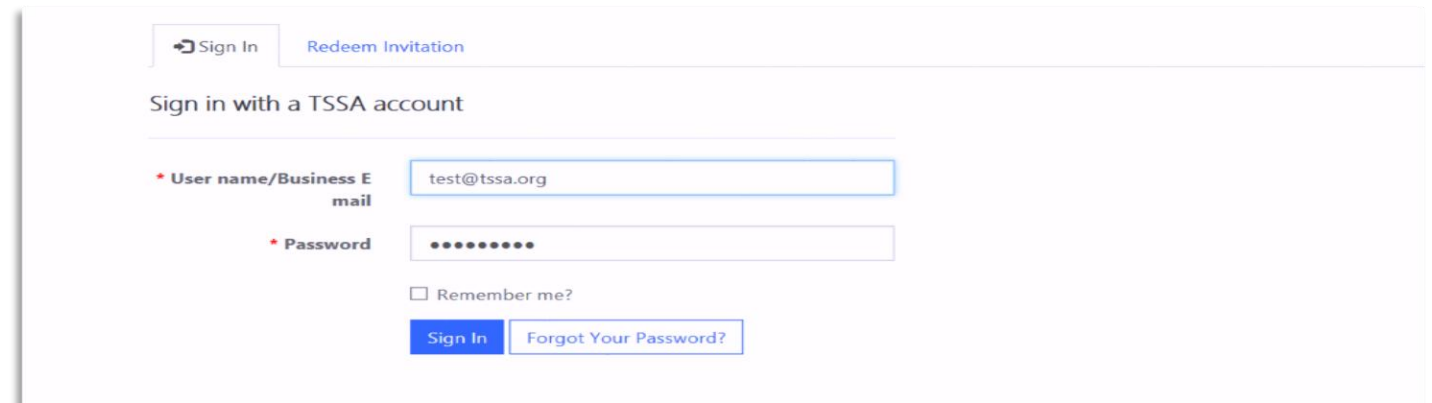

![](_page_7_Picture_0.jpeg)

## <span id="page-7-0"></span>1.3 Manage Profile

Portal users can manage their contact phone number and business address through the Portal Profile page. On this page users can view their latest contact information, and make updates that will be captured and saved in the system. To view and perform profile updates, follow the steps below:

- 1. You will notice your name in the top right corner of the screen as a menu label. This is an indicator of the user which is logged into the portal. This is also the place where a user can select to view their profile or Sign out of the Portal.
- 2. Select the Profile option from your User Name Menu in the top right corner.

![](_page_7_Picture_5.jpeg)

3. Override or populate the phone and/or Billing Address fields that need to be updated. Once complete select the "Update" button to save the changes.

### Profile

![](_page_7_Picture_65.jpeg)

Update

![](_page_8_Picture_0.jpeg)

- <span id="page-8-0"></span>2.1 Submit Record of Inspection (ROI) – Bulk Upload
- 1. Select the "Bulk Upload" button from the top menu.

![](_page_8_Picture_3.jpeg)

**The Bulk Upload page is where you can upload either your Record of Inspection or your Cancellation Notifications in Bulk. Links to download both templates are available on this page.**

- 2. Select the File type "Record of Inspection" from the drop-down menu.
- 3. Select the "Browse" button to add your bulk file for upload. Once your file has been added, select the "Submit" button.

![](_page_8_Picture_58.jpeg)

**If the file was submitted successfully you the system will display a confirmation message and send both the Insurer and the Owner a summary notification.**

![](_page_9_Picture_0.jpeg)

#### **Bulk Upload Confirmation**

![](_page_9_Picture_69.jpeg)

- 4. Select "Record of Inspection" from the "Record of Inspection" top menu to view your submitted records of Inspection.
- 5. Select the drop arrow, and select the "view" option to view each Record of Inspection.

![](_page_9_Picture_70.jpeg)

**All records have been categorized based on the records status. Applicable statuses are defined below:**

![](_page_9_Picture_71.jpeg)

![](_page_10_Picture_0.jpeg)

# <span id="page-10-0"></span>2.2 Submit Record of Inspection (ROI) – Populate Electronic Form

If you prefer to fill in a form instead of uploading a batch file, there is an option to fill out a Record of Inspection form in the Portal. This allows a user to submit a single Record of Inspection at a time. The electronic form and bulk file have the same fields and the same requirements apply.

1. Select "Record of Inspection" from the "Record of Inspection" top menu to view populate the form.

![](_page_10_Picture_4.jpeg)

2. Select the "Create" button to fill in the Record of Inspection form.

![](_page_10_Picture_82.jpeg)

- 3. Fill in the following fields and select the "Submit" Button
	- Customer Information
	- Inspection Information
	- Equipment Information
- 4. Select "Record of Inspection" from the "Record of Inspection" top menu to view your submitted records of Inspection.
- 5. Select the drop arrow, and select the "view" option to view each Record of Inspection.

![](_page_11_Picture_0.jpeg)

![](_page_11_Picture_12.jpeg)

#### **Record of Inspection Form**

![](_page_11_Picture_13.jpeg)

![](_page_12_Picture_0.jpeg)

![](_page_12_Picture_7.jpeg)

![](_page_13_Picture_0.jpeg)

# <span id="page-13-0"></span>3.1 Submit Cancellation of Insurance Notification – Bulk Upload

When an Insurer is no longer providing insurance, or performing inspections on a qualified boiler or pressure vessel they are required to notify the TSSA. In the portal, you will have the option to perform a Bulk Upload to notify the TSSA of each device impacted by the cancellation of insurance. To perform a cancellation bulk upload, follow the steps below:

1. Select the "Bulk Upload" button from the top menu.

![](_page_13_Picture_4.jpeg)

**The Bulk Upload page is where you can upload either your Record of Inspection or your Cancellation Notifications in Bulk. Links to download both templates are available on this page.**

- 4. Select the File type "Cancellation of Insurance" from the drop-down menu.
- 5. Select the "Browse" button to add your bulk file for upload. Once your file has been added, select the "Submit" button.

![](_page_13_Picture_58.jpeg)

![](_page_14_Picture_0.jpeg)

**If the file was submitted successfully you the system will display a confirmation message and send both the Insurer and the Owner a summary notification.**

#### **Bulk Upload Confirmation**

 $\overline{a}$ 

![](_page_14_Picture_38.jpeg)

- 4. Select "Cancellation of Insurance" button from the top menu to view your submitted cancellation notification.
- 5. Select the drop arrow, and select the "View" option to view each record.

![](_page_14_Picture_39.jpeg)

![](_page_15_Picture_0.jpeg)

# <span id="page-15-0"></span>3.2 Cancellation of Insurance Notification – Populate Electronic Form

If you prefer to fill in a form instead of uploading a batch file, there is an option to fill out a Cancellation Notification form in the Portal. This allows a user to submit a single notification at a time. The electronic form and bulk file have the same fields and the same requirements apply.

- 1. Select the "Cancellation of Insurance" button from the top menu to populate the form.
- 2. Select the "Create" button to fill in the Cancellation of Insurance form.

![](_page_15_Picture_66.jpeg)

- 3. Fill in the following fields and select the "Submit" Button
	- Customer Information
	- Equipment Information
- 4. Select "Cancellation of Insurance" button from the top menu to view your submitted notifications.

![](_page_16_Picture_0.jpeg)

#### **Cancellation of Insurance Form**

![](_page_16_Picture_20.jpeg)

5. Select the drop arrow, and select the "view" option to view each Record of Inspection.

![](_page_16_Picture_21.jpeg)

![](_page_17_Picture_0.jpeg)

# Appendix

# <span id="page-17-0"></span>Record of Inspection List of Values

![](_page_17_Picture_198.jpeg)